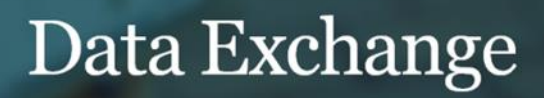

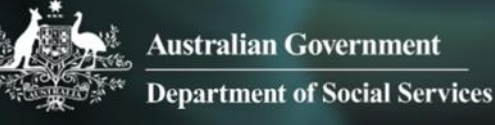

# Introduction and access

More information on how to use Qlik can be found at [Tutorials -](https://help.qlik.com/en-US/sense/2.2/Content/Tutorials.htm) Qlik Sense and at [Qlik Sense tutorials](http://www.bing.com/videos/search?q=qlik+sense+tutorials+youtube&qpvt=qlik+sense+tutorials+youtube&FORM=VDRE) on YouTube.

## **Introduction**

The Data Exchange is an innovative and intuitive suite of applications (reports) which display data reported in the Data Exchange.

Refer to the Data Exchange translator below to find out more about the terms used in Data Exchange.

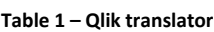

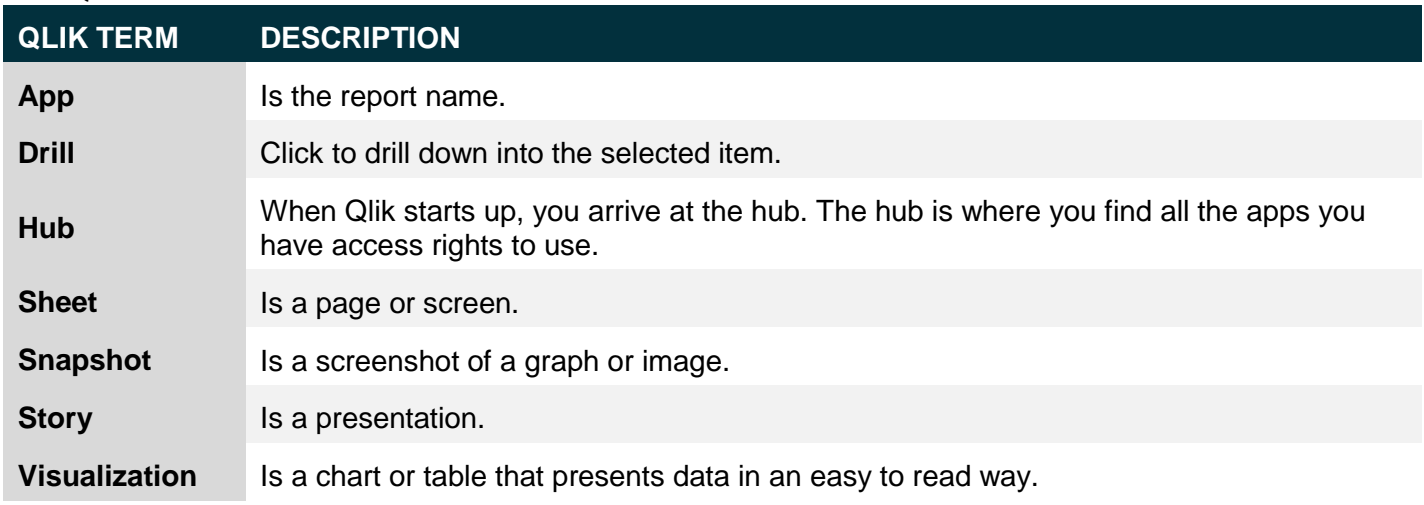

## **Access and Log in**

From the Data Exchange web-site portal, select **Located** located in the **Access MyDEX reports** box.

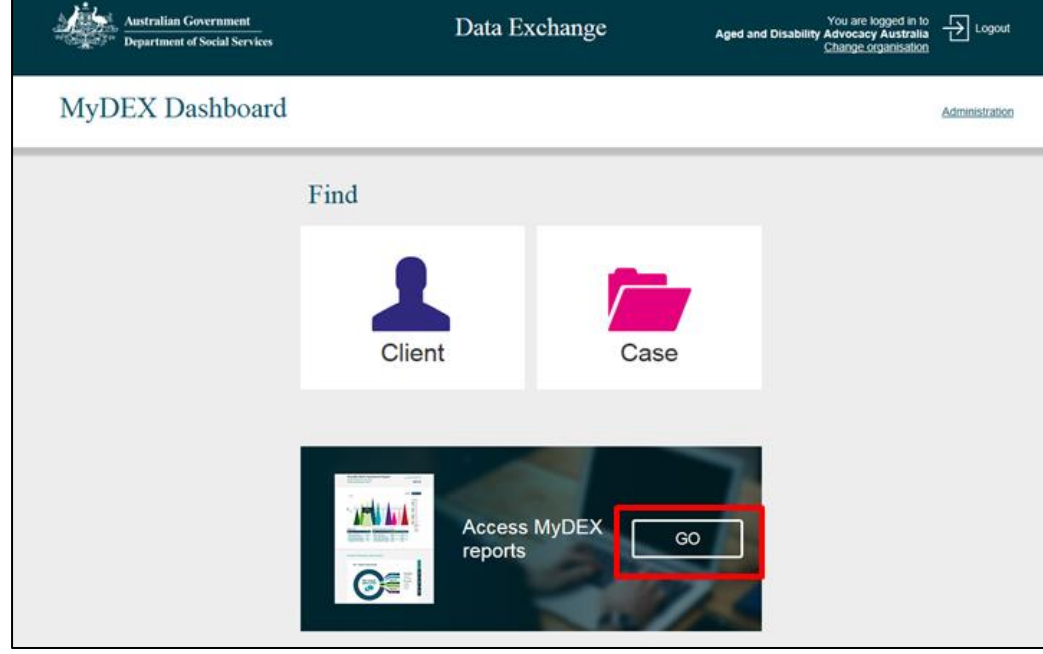

**Figure 1 - The Data Exchange web-site portal**

### The **Reports screen** will display.

**Figure 2 – The Reports screen**

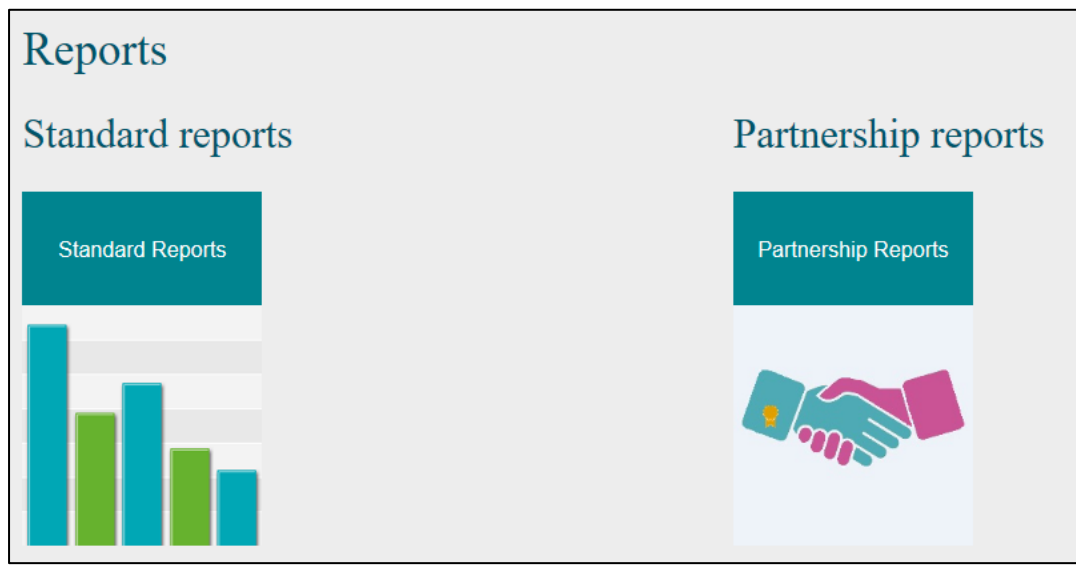

#### Select a **Report** tile.

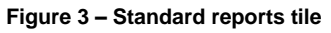

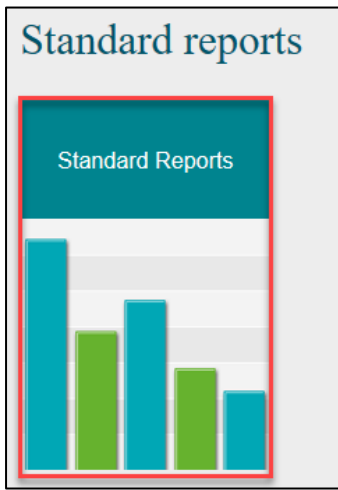

The **Login** screen will display.

#### **Figure 4 – The Login screen**

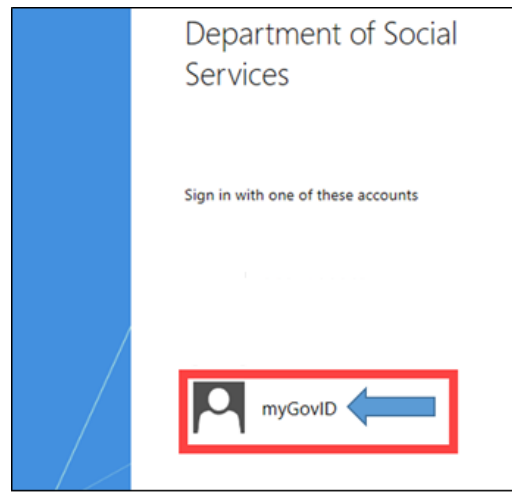

Login with your myGovID.

#### The **Qlik Sense** screen will display.

**Figure 6 –The Qlik Sense screen**

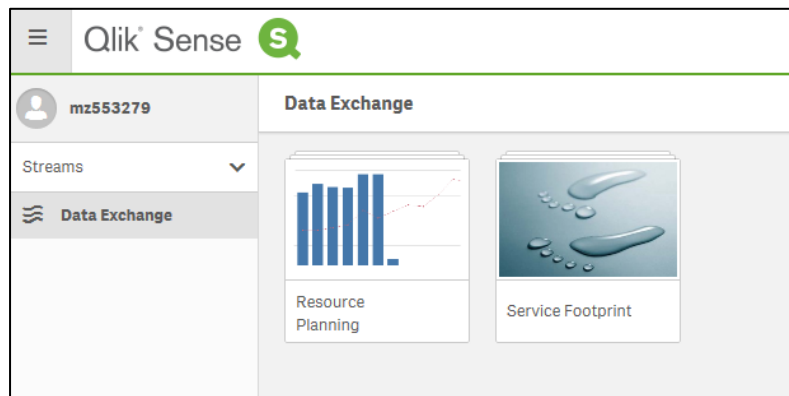

Select the required report.

**Table 2 – Qlik navigation items**

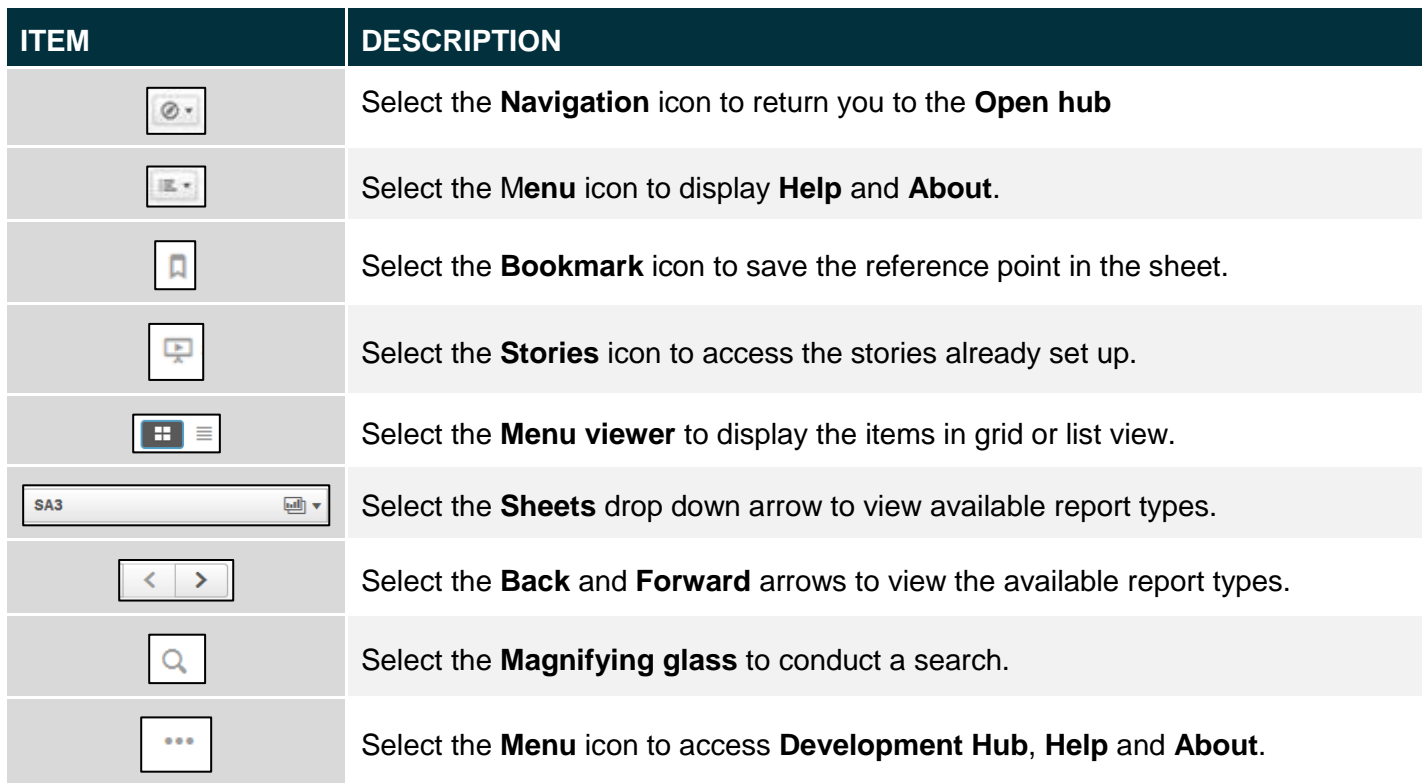

## **Supported browsers**

In order to access the Data Exchange reports your computer needs to meet certain requirements. Select this link to view the list of [supported browsers.](https://help.qlik.com/en-US/sense/September2017/Subsystems/PlanningQlikSenseDeployments/Content/Introduction/supported-browsers.htm)

More information on reporting requirements can be found in the [Data Exchange Protocols.](https://dex.dss.gov.au/data-exchange-protocols/) Task Cards on reports functionality can be found at **Task Cards**. For technical support: contact the Data Exchange Helpdesk by email [dssdataexchange.helpdesk@dss.gov.au](mailto:dssdataexchange.helpdesk@dss.gov.au) or on 1800 020 283 between 8.30am - 5.30pm (AEST/AEDT) Monday to Friday.